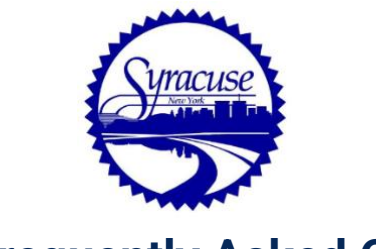

# **Camino Frequently Asked Questions**

## **Start Up**

Q. How do I get to Camino?

A. Link to our Camino portal - [app.oncamino.com/syracuseny/login](https://app.oncamino.com/syracuseny/login)

Q: How do I create an account?

A: To [create an account](https://app.oncamino.com/syracuseny/create-user) you need a valid email address, and a strong password you will remember.

**Create an Account** 

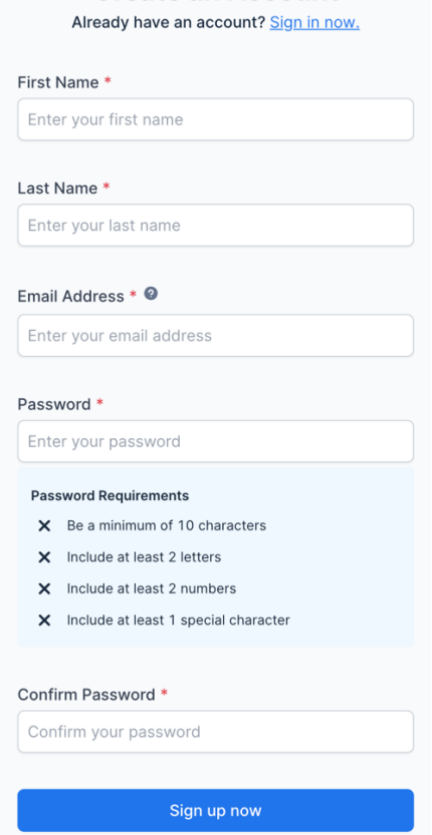

Q: How do I login?

A: Once your account is created, you can [login](https://app.oncamino.com/syracuseny/login) with the email / password you've created.

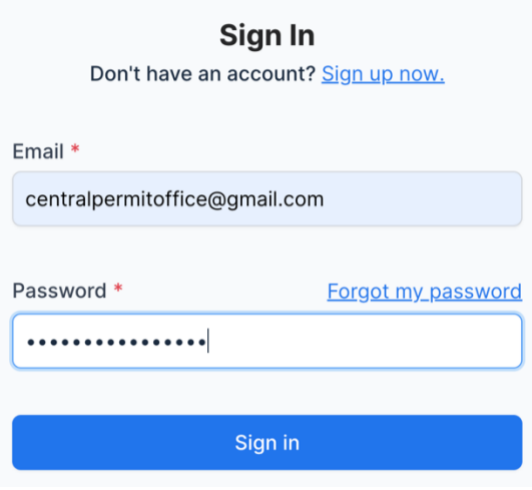

## **Submissions**

Q. How do I submit an application?

A: To start a new application login and click the "NEW" button (*note: only contractors licensed with the City of Syracuse can create a job on Camino*).

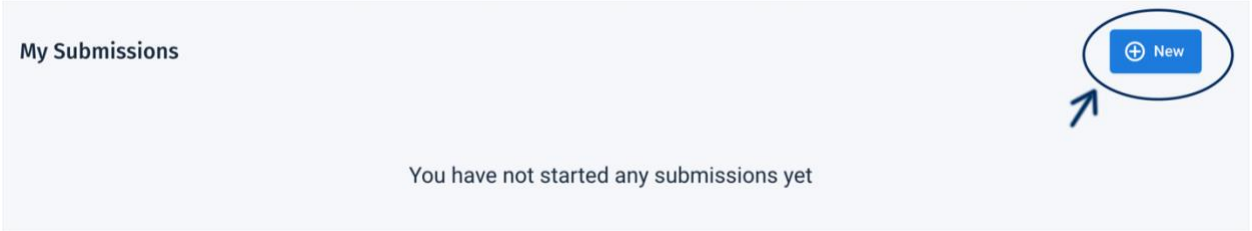

### Q: How do I find and review all of my applications?

A: All submissions can be seen under the "My Submissions" page once you login.

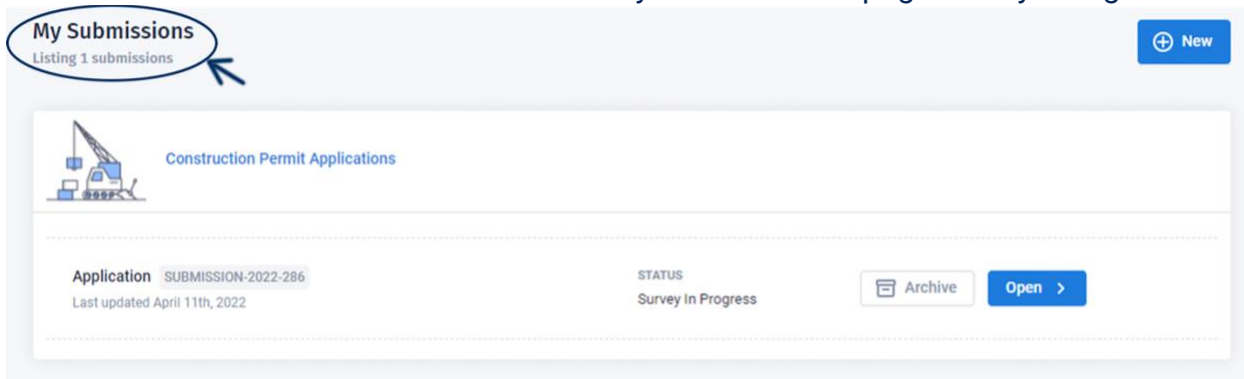

## **Inspections**

Q: What do inspections look like?

A: Once your application is submitted and fees are paid, Syracuse Fire Department will review and approve your application. Inspection progress will be documented along the way by your assigned inspector. Following a final inspection, a Certificate of Completion will be issued.

To request an inspection, please call (315-448-4775).

Once a Certificate of Completion has been issued, you may find a copy of it in your submission in the following location:

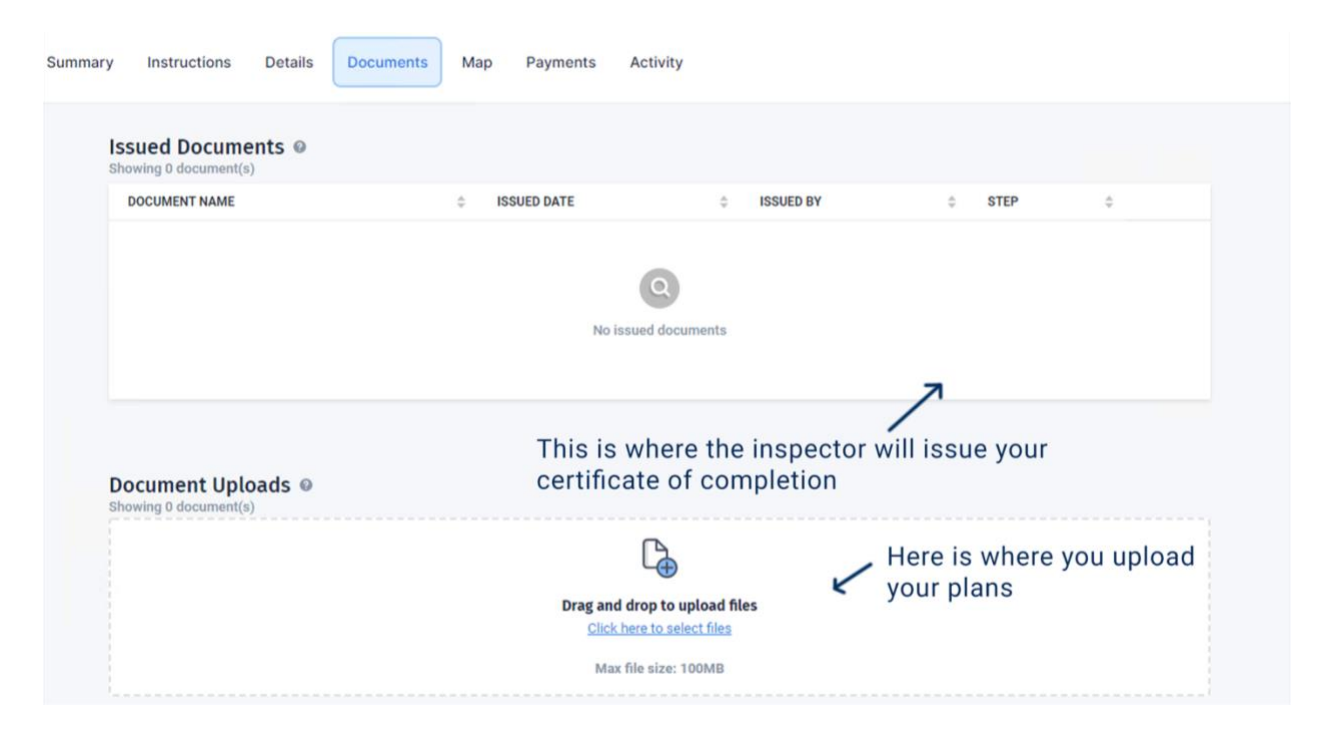

## **Questions and Troubleshooting**

Q: Which shape do I click on after I type in the job address?

A: The mailing address and legal address are different. The Camino system uses the tax id for a parcel. If you're not sure which to use look at *[Google Maps](https://www.google.com/maps)* or the *[Onondaga](http://www.fsihost.com/onondaga/Default.aspx)  [County Database](http://www.fsihost.com/onondaga/Default.aspx)* to make sure the shape match up.

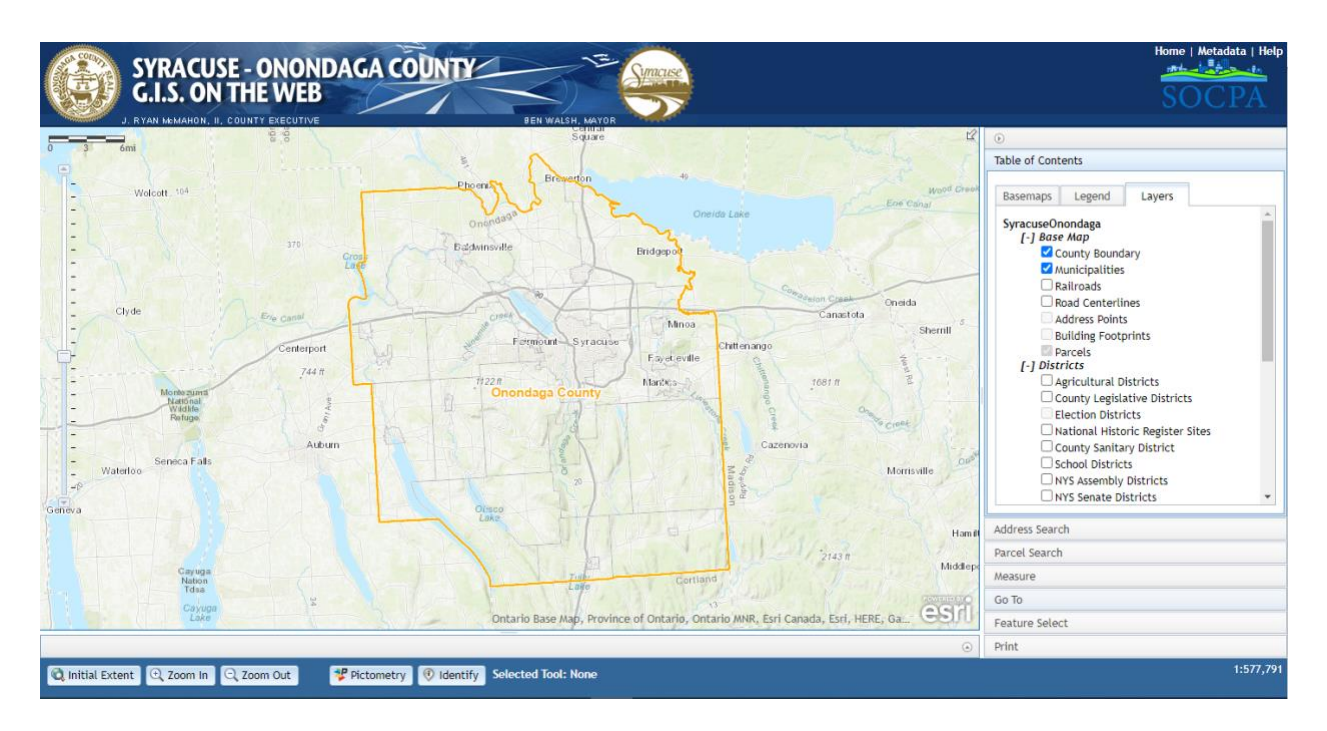

#### Q: Why isn't my license number working?

Ć

A: Make sure you only input numbers and NO LETTERS. For example: (instead of "4567T" use "4567").

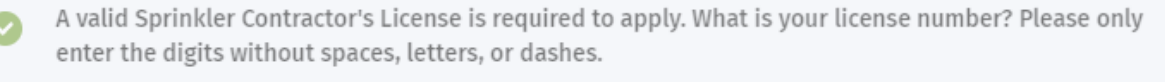

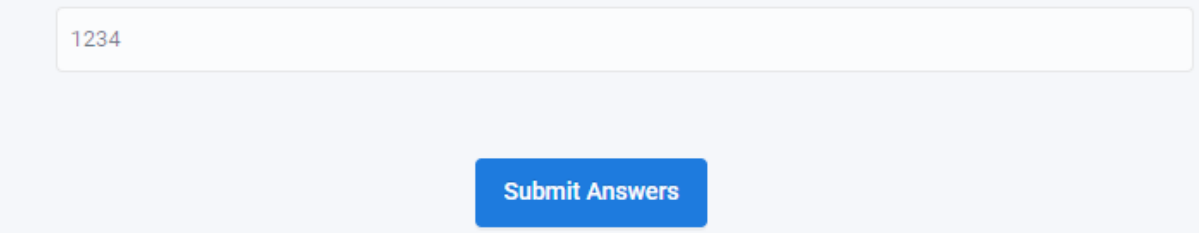

Q: I submitted but need to add more items, how do I amend my permit? A: Call the central permit office at (315)-448-8600 and a technician will amend your fee and item count.